## **Making Payments for 1:1 Laptop Fees (AC adaptor replacement, damage fee and replacement bag)**

From desktop computer, click the Items/Fees tab on the top horizontal menu.

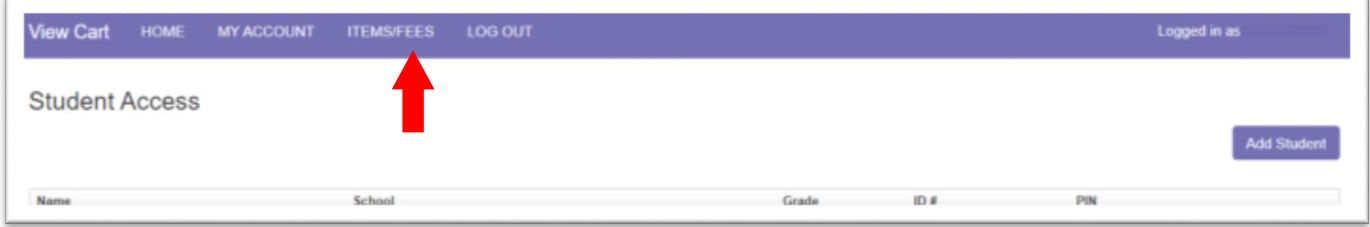

From mobile device click on the white box in the upper right to access the dropdown menu.

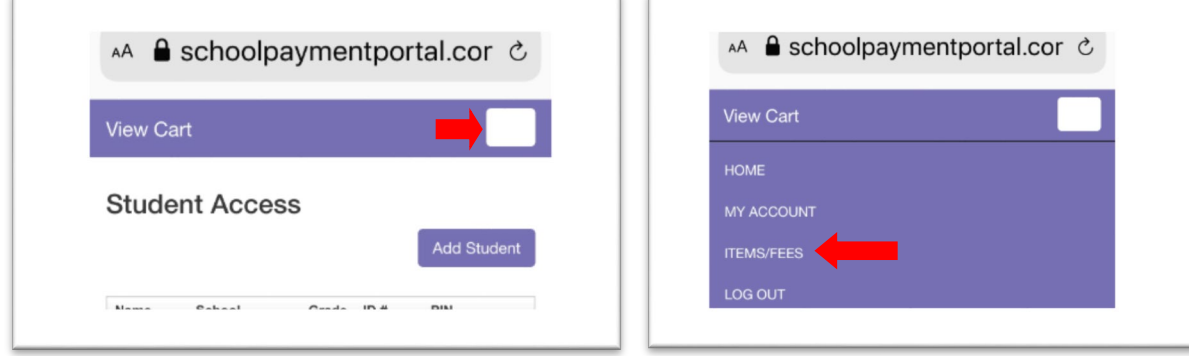

## Under Items/Fees, select the Items Group 1:1 Laptop Fee

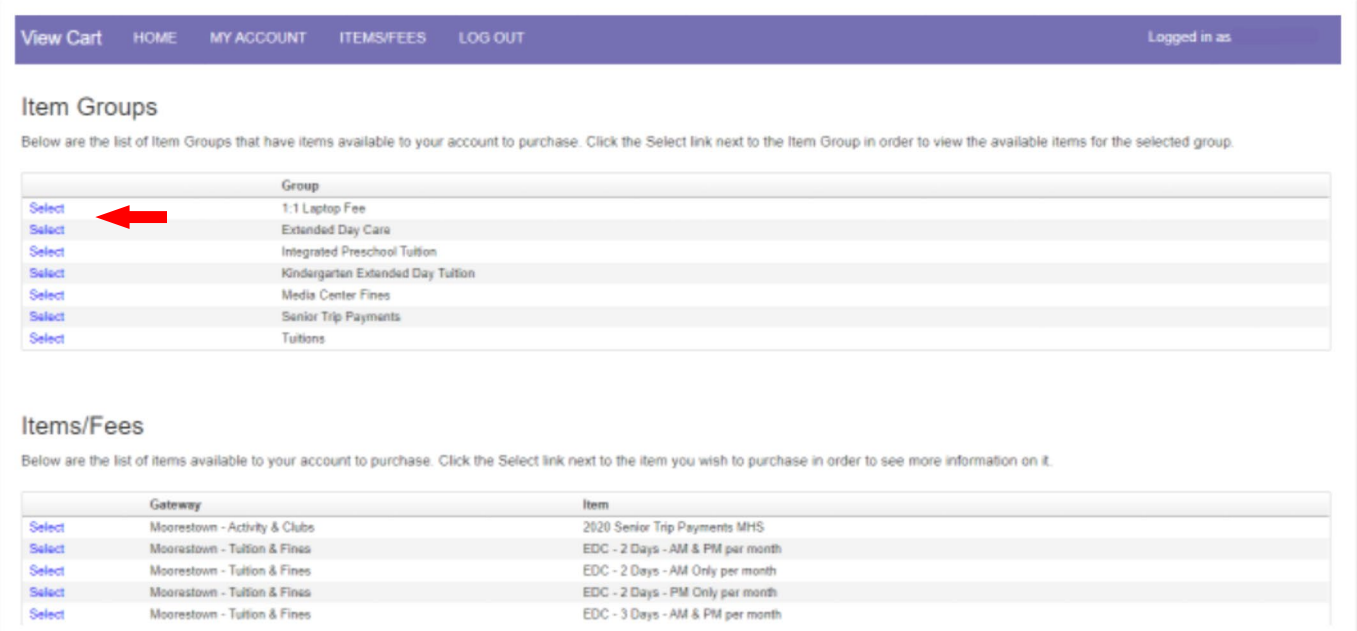

Click on Select next to the item you need to pay.

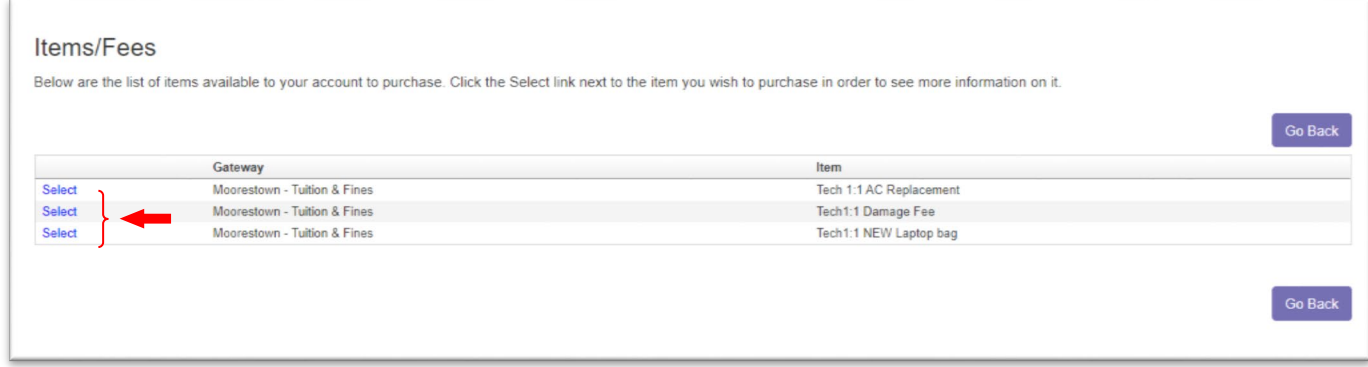

In the Item Information screen, fill in any required information and then click Continue. The AC Replacement and Bag Replacement have fixed fees.

## Tech 1:1 AC Replacement

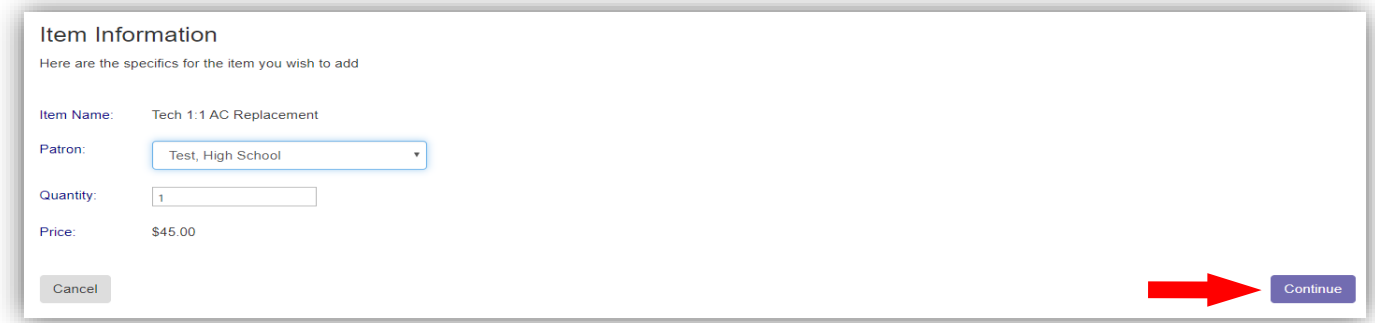

## Tech 1:1 NEW Laptop Bag

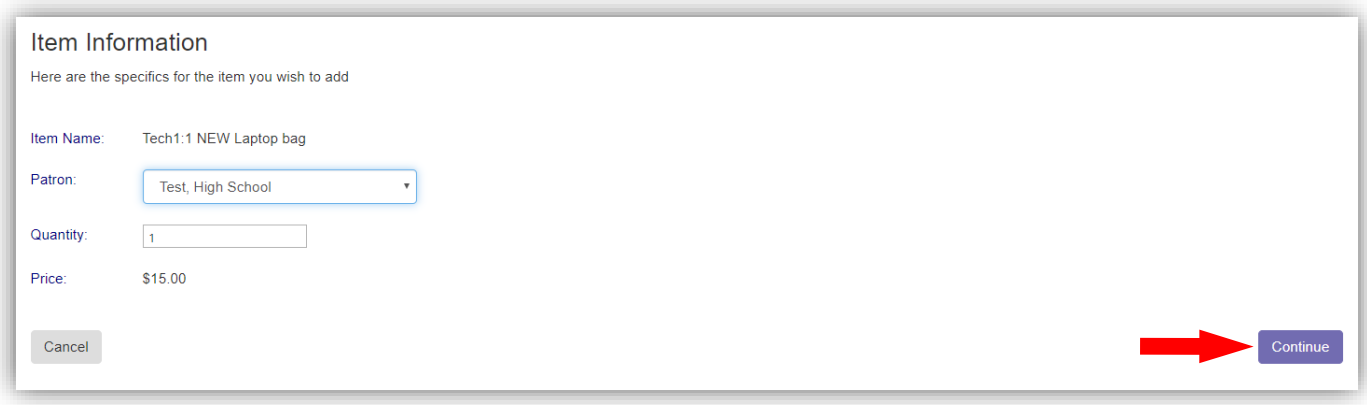

Tech 1:1 Damage Fee requires you to enter the amount you owe in the Price window. (example; you owe \$600, enter 600 in the price window).

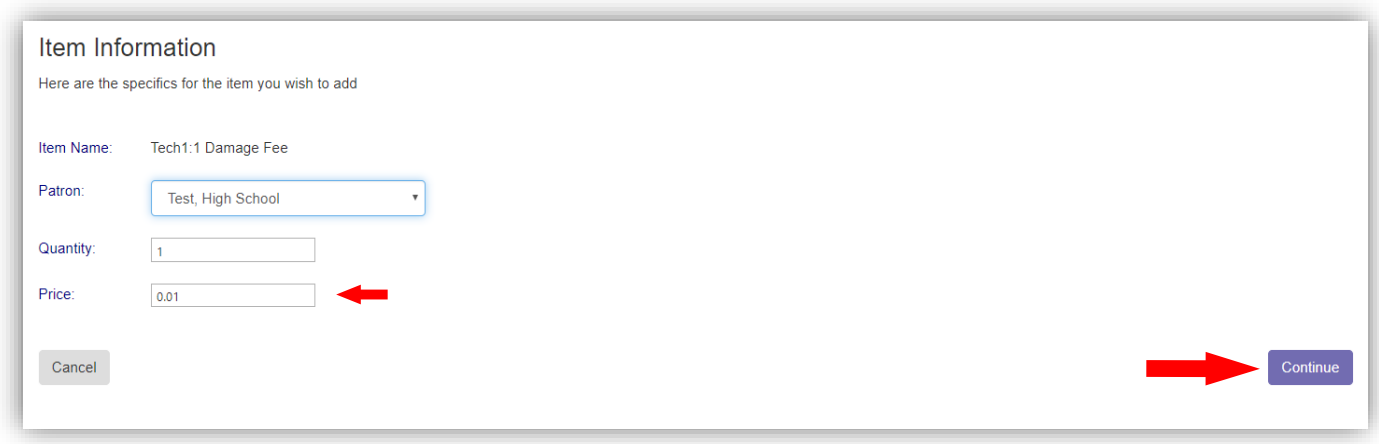

Verify your item information is correct, then Click Add to Cart button.

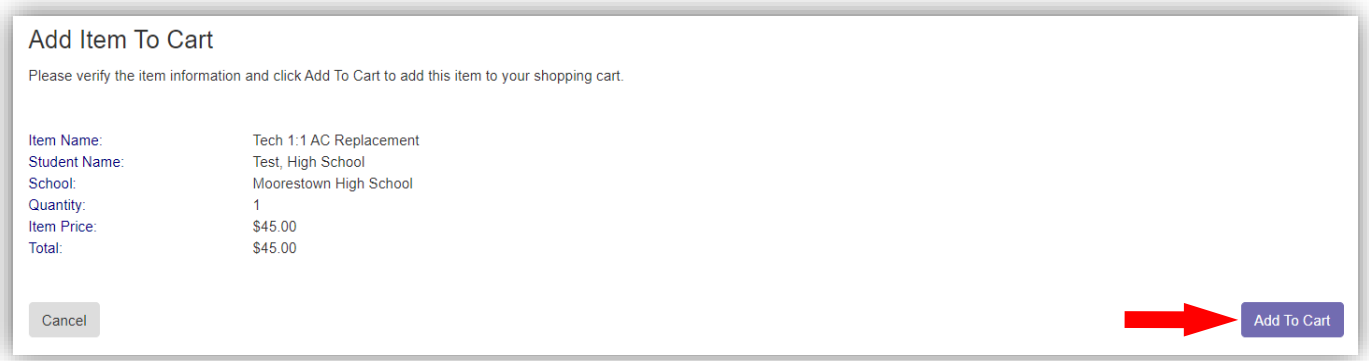

In your Shopping Cart, you can either check out or continue shopping. In order to continue shopping and add items to your shopping cart, all items must be associated with the same gateway (refer to the table below). If you have additional students and/or fees, you can click on Continue Shopping to choose these items to add to your cart.

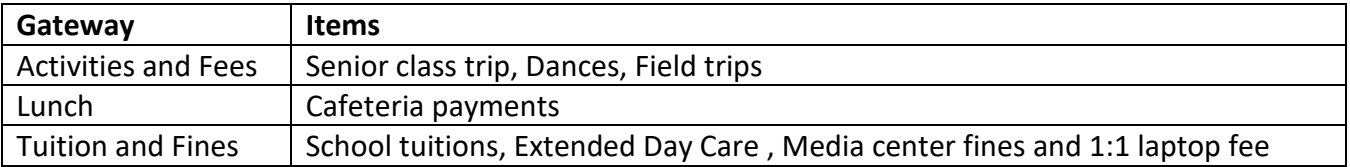

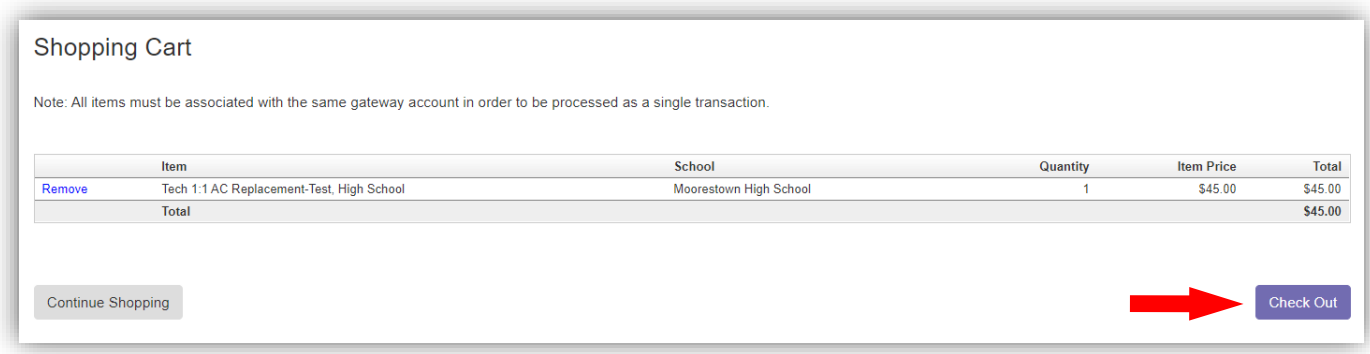

In the Shopping Cart Checkout screen, select your payment method. The additional fees associated with the Payment Method will be shown. Click on the Select to accept these fees. Follow the screens to finalize payment.

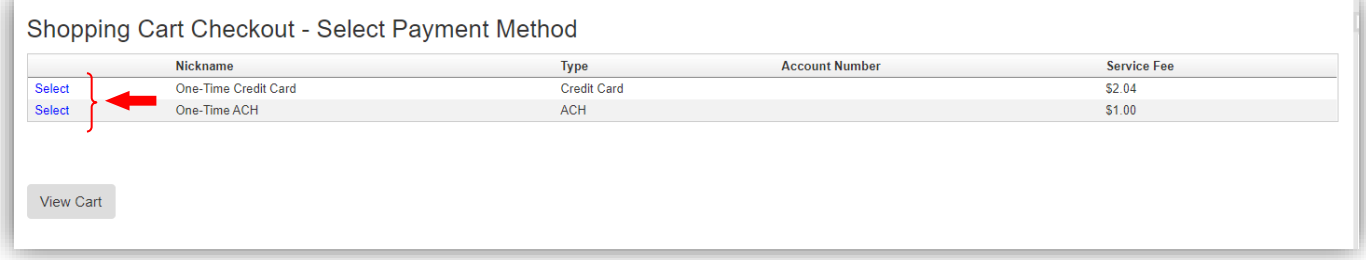

Follow the prompts to complete the transaction.